# **LaserFAX 3.5**

**The complete stand-alone and network fax solution**

# **Minoltafax fax machines Develop Defax fax machines**

# **Device Guide**

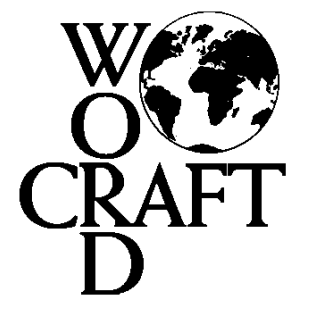

*Connecting office equipment to computer systems world wide* **Copyright © 1998 Wordcraft International Limited**

# **Minoltafax 1200 and 1300 fax machines Defax 2200 and 2300 fax machines**

The fax machine is a Class 1 compatible device. You should connect the fax machine to your PC using an RS232C serial cable. You may connect the fax machine to either COM1 or COM2. Make a note of which port you connect the fax machine to.

*ITU standards for subaddressing, selective polling and file-transfer-via-fax are supported with the fax machine.*

#### **Device configuration**

On installation of LaserFAX, you will be prompted to enter details of your fax machine.

Make sure you select the correct serial port at the correct speed (19,200 bps) under **Connected to**.

Select any of the functions available under **Device Operations** .

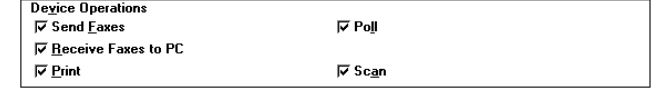

With your fax machine, all of the **Device operations** should be active and available.

Please see the main LaserFAX User Guide for information on all of these operations.

#### **Setting up the Minoltafax 1200/Defax 2200**

In addition to setting the speed for the COM port within the LaserFAX Configuration program (see above), you should also ensure that the **MODEM RATE** setting within the fax machine is set to **2400 &19200 BPS**. To do this you should:

- Press the **FAX MODEM/SCANNER** button on the fax machine.
- The LCD will now read **MODE SET?**
- Press the **SET** button.
- Press the **MENU** button until the LCD reads **MODEM MODE**.
- Press the **SET** button again.
- The LCD will now read **BAUD RATE SET?**
- Press the **SET** button again.
- Press the **MENU** button until the LCD reads **2400 & 19200 BPS** (if it does not already do so).
- Press the **SET** button again.
- Press the **STOP** button to return to the normal display.

#### **Setting up the Minoltafax 1300/Defax 2300**

In addition to setting the speed for the COM port within the LaserFAX Configuration program (see above), you should also ensure that the **MODEM MODE** setting within the fax machine is set to **2400 &19200 BPS**. To do this you should:

- Press the **MODEM/SCANNER** button on the fax machine until the LCD reads **BAUD RATE SET?**
- Press the **SET** button.
- Press the **MENU** button until the LCD reads **2400 & 19200 BPS**.
- Press the **SET** button again.
- Press the **MODEM/SCANNER** button until the LCD reads **MODE SET?**.
- Press the **SET** button again.
- Press the **MENU** button until the LCD reads **MODEM MODE**.
- Press the **SET** button again.

#### **Special note - transmission speeds**

If your COM port is fitted with an 8250 UART chip, you may find that selecting 19,200 bps as the speed for transmission of data between the fax machine and the PC will cause **Hardware overrun** or **Foreground activity caused operation to fail** errors. If you do, then you should check that no power or screen savers are active on the PC running the device driver or consider updating your COM port hardware to a 16550 UART chip which has a greater capacity to cope with speed.

#### **Resolutions supported**

With your fax machine, you can use LaserFAX to transmit and receive faxes at the following resolutions:

- Standard (200 x 100 dpi)
- Fine  $(200 \times 200 \text{ dpi})$
- Superfine (200 x 400 dpi)
- 300 x 300 dpi
- 400 x 400 dpi

Please see the main LaserFAX User Guide for information on selecting resolutions for transmitting faxes (Appendix A).

You may also use your fax machine to scan and print faxes at the following resolutions:

- Standard (200 x 100 dpi)
- Fine  $(200 \times 200 \text{ dpi})$

*Please note that when scanning using your fax machine, the resolution is set on the fax machine itself, and not in the Scan from fax machine dialogue in LaserFAX. Use the* **RESOLUTION** *button on the fax machine to select Standard or Fine resolution.*

#### **Monitoring the progress of your job**

The **Options/Notifications** dialogue box contains an option to display the progress of a job in the following ways:

- To show simply the words "**In progress**"
- To show a "**Thermometer**" which will turn red as more of the fax is sent
- To show a "**Percentage done**" figure.

With your fax machine, you may select any of these options. Please note, however, that selecting either **Thermometer** or **Percentage done** may slow down activity on your PC or network.

#### **Special notes: Minoltafax 1300 fax machine**

*Power save mode:*

Please note that if you want to use LaserFAX with your Minoltafax 1300, it will be necessary to disable Power Save mode on the fax machine (if it is enabled). Full instructions on Power Save mode are available in the Operator's manual supplied with your fax machine.

#### *No recording paper:*

Please note that if your Minoltafax 1300 runs out of recording paper, LaserFAX will not be able to communicate with the fax machine reset. To do this you should press the **PRINTER RESET** button on your Minoltafax 1300 front panel.

#### *Parallel printer driver:*

In addition to being able to connect your Minoltafax 1300 to your PC using an RS232C cable connected to a serial (COM) port, you can also connect the fax machine to a parallel (LPT) port on your PC using a suitable parallel cable and install the printer drivers supplied with your fax machine. This will allow you to print directly to your Minoltafax 1300 from any of your Windows applications.

# **Minoltafax 1800 fax machine Defax 4800 fax machine**

The fax machine comes with a 6 pin "mini-DIN" socket at the back of the fax machine. You will need to connect your fax machine to your computer with a suitable DIN to 9 pin RS232C cable. You will also need a 9 pin to 25 pin adapter if you wish to connect the fax machine to a 25 pin RS232C port on a PC. You may connect to either COM1 or COM2.

The fax machine contains special commands to enable the PC to use the machine for sending faxes, receiving faxes directly to your hard disk, scanning and printing. The fax machine may be used for non-selective incoming and outgoing polling.

*The ITU standards for subaddressing, selective polling and file-transfer-via-fax are not supported.*

#### **Device configuration**

On installation of LaserFAX, you will be prompted to enter details of your fax machine.

Make sure you select the correct serial port at the correct speed (19,200 bps) under **Connected to**.

Select any of the functions available under **Device Operations** .

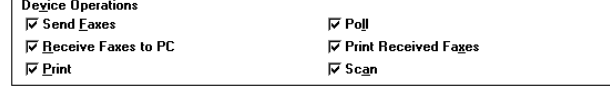

Please see the main LaserFAX User Guide for information on all of these operations.

#### **Data rate settings**

It is possible to set the speed of transmission of data between the fax machine and the PC. This setting must be entered on both the fax machine and the PC. The settings are either 19,200 bps or 38,400 bps.

#### **To set the speed on the fax machine you should:**

- Press **ENTER** three times consecutively.
- Cursor right  $\triangleright$  until the display reads **SERVICE MODE #2**.
- Press **ENTER**.
- Cursor left  $\triangleleft$  or right  $\triangleright$  until the display reads **RS232 BAUD RATE**.
- Press **ENTER**.
- The current data rate setting will be shown. Cursor left  $\blacktriangleleft$  or right  $\blacktriangleright$  to toggle between **19200** and **38400**.
- Press **ENTER** when you have the setting you require displayed.
- Press **STOP** twice to return to your normal display readout.

#### **To set the data rate on the PC you should:**

- Double click on the LaserFAX configuration program icon.
- Select **Add/Edit device** and then enter the device name of your fax machine and click on **OK**.
- The **Edit Device Details** dialogue box will now appear on screen. Under the **Connected to** section, select the correct COM port and the appropriate speed from the drop-down menus.

Connected to: COM<sub>1</sub> 19200bps  $\pm$  $\left| \cdot \right|$ 

• Click on **OK**. Exit LaserFAX and reload to implement this change.

#### **Important note:**

If you decide to use the 38,400 bps setting for transfer of information between the PC and the fax machine, you should also ensure that you are using a COM port equipped with a 16550 UART chip. This chip has a greater capacity to cope with speed. Running the Microsoft Diagnostics program, MSD.EXE, from DOS will allow you to check the COM port hardware.

If you experience problems with 38,400 bps data transfer, you should consider updating your COM port hardware, or lower the data rate setting to 19,200 bps on both the fax machine and the PC.

#### **Resolutions supported**

With the fax machine you can use LaserFAX to transmit, receive, print and scan faxes at the following resolutions:

- Standard (200 x 100 dpi)
- Fine  $(200 \times 200 \text{ dpi})$
- Superfine (200 x 400 dpi)

In addition you will also be able to use the fax machine for printing at 300 x 300 dpi resolution.

# **Minoltafax 2500 and 3500 fax machines Defax 6500 and 7500 fax machines**

The fax machine comes with a CFP parallel interface and should be supplied with a suitable parallel cable capable of bi-directional communication. You should connect the fax machine to any of your parallel ports (LPT). Make a note of which port you connect the fax machine to.

*ITU standards for subaddressing, selective polling and file-transfer-via-fax are supported.*

#### **Device configuration**

On installation of LaserFAX, you will be prompted to enter details of your fax machine.

Make sure you select the correct parallel port under **Connected to**.

Select any of the functions available under **Device Operations** .

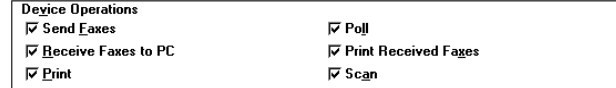

With your fax machine, all of the **Device operations** should be active and available.

Please see the main LaserFAX User Guide for information on all of these operations.

#### **Important Note - Print Received Faxes**

You will notice that the **Device operations** section includes the **Print Received Faxes** option. Please note that with the firmware in your fax machine, selecting the **Print Received Faxes** option will cause all incoming faxes to be received to the fax machine's memory before being printed and then finally being uploaded to the PC. This use of the fax machine's memory will cause any incoming information such as subaddresses, signatures, selective polling numbers/passwords and data attachments to be ignored.

For this reason, if you wish to automatically print copies of all received faxes on the fax machine, and also receive faxes containing subaddresses, data attachments, etc., you should not select the **Print Received Faxes** option, but instead create a Routing Table entry to print all received faxes on the nominated fax machine or printer. Full details on **Printing Received Faxes** and **Routing Table entries** appear in Section 6.12.1 of the main LaserFAX User Guide.

#### **Resolutions supported**

With your fax machine, you can use LaserFAX to transmit and receive faxes at the following resolutions:

- Standard (200 x 100 dpi)
- Fine (200 x 200 dpi)
- Superfine (200 x 400 dpi)
- 300 x 300 dpi
- 400 x 400 dpi

You may also use your fax machine to scan and print faxes at the following resolutions:

- Standard (200 x 100 dpi)
- Fine (200 x 200 dpi)
- Superfine (200 x 400 dpi)

#### **Monitoring the progress of your job**

The **Options/Notifications** dialogue box contains an option to display the progress of a job in the following ways:

- To show simply the words "**In progress**"
- To show a "**Thermometer**" which will turn red as more of the fax is sent
- To show a "**Percentage done**" figure.

With your fax machine, you may select any of these options. Please note, however, that selecting either **Thermometer** or **Percentage done** may slow down activity on your PC or network.

#### **Printing and scanning options**

With your fax machine, additional printing and scanning options are available.

Using the **Options** button from the **Printer setup** dialogue box, you will be able to select either the **Collating** option, or alter the **Print density**.

Using the **Options** button in the **Scan from fax machine** dialogue box, you will be able to select the **Half tone method**, or **Scaling percentage**.

#### **Local setup**

LaserFAX with your fax machine includes a local setup option. To access the **Local Setup** dialogue you should

• Select **Display**, **Device information** and double click on the entry for your fax machine in the list or  $CFP$ 

• Double click on the CFP Device Driver icon from the desktop or taskbar.

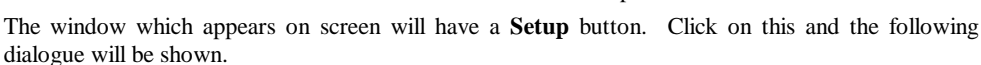

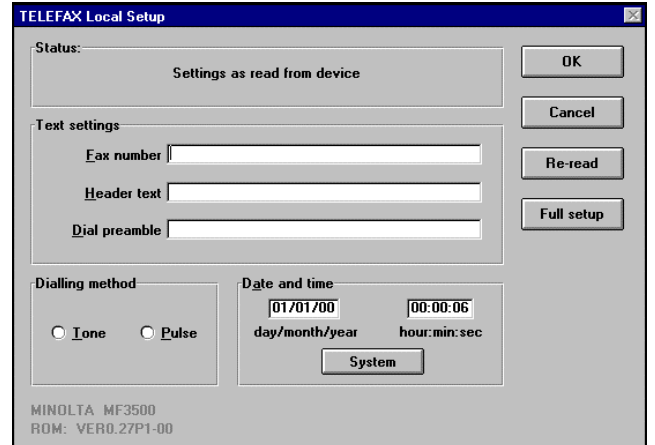

This allows you to change settings on the fax machine such as the **Fax header**, **Date and time**, **Dial method** etc. The colours of the settings will change as they are edited and written back to the fax machine.

Clicking on the **Full Setup** button will load program called LSD (Local Setup and Diagnostics). This is a more advanced setup program which allows you, for example, to enter values for the one-touch and speed dial lists, and the special keys.

## **Minoltafax 3700 fax machine**

An optional PC interface is available for this machine and it may be supplied with a suitable RS232C cable. If this is not the case, a suitable cable is available from either Wordcraft International Ltd or your local distributor. An approved service engineer or dealership must install the interface hardware. If your PC has a 25 pin serial port you may need a suitable 9 pin to 25 pin adapter. You should connect the fax machine to either COM1 or COM2.

*The PC interface contains the CFP interface that enables the machine to be used for printing, scanning, sending or receiving faxes. You can use all the facilities of LaserFAX except for subaddressing, selective polling and file-transfer-via-fax.*

#### **The default setting for transmission of data between the fax machine and the PC is 19,200. It is possible to reset this rate to 9,600 on the fax machine if you experience any problems. Please consult your service engineer/dealership for full instructions.**

#### **Device configuration**

On installation of LaserFAX, you will be prompted to enter details of your fax machine.

Make sure you select the correct serial port at the correct speed (19,200 bps) under **Connected to**.

Select any of the functions available under **Device Operations** .

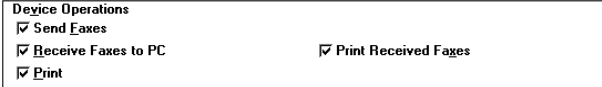

Please see the main LaserFAX User Guide for information on all of these operations.

#### **Bulk fax reception**

If you intend to receive a large number of faxes, we reccommend that you have at least 8MB RAM in the PC running the Device driver. If you experience **Hardware overrun or Foreground activity caused operation to fail** errors, then you should make sure that no power or screen saving programs are running on the PC to which the device is connected. If problems persist, then you should consider lowering the speed for transmission of data between the PC and the fax machine from 19,200 bps too 9,600 bps (see above). This setting should be changed on both the fax machine and the PC using the LaserFAX Configuration program. If you still experience problems, then you should use Microsoft MSD.EXE program to check your COM port hardware. If you are using an 8250 UART chip then you should consider updating to a 16550 UART chip which has a greater capacity for coping with speed.

#### **Resolutions supported**

With your fax machine, you can use LaserFAX to transmit, receive, print and scan faxes at the following resolutions:

- Standard (200 x 100 dpi)
- Fine (200 x 200 dpi)
- Superfine (200 x 400 dpi)

#### **The LCD memory usage display**

The LCD display on the fax machine shows you what percentage of the fax machine's memory is being used. When a job sent from the PC is complete LaserFAX will not immediately delete it - in case the same file is part of a broadcast and is to be sent to another number. This method of optimising the use of the PC and fax machine is one of the strengths of CFP. The fax machine is free to clear this memory if it needs it - for example if receiving a large fax.

#### **Manual use of the fax machine**

If you wish to use the fax machine to send faxes or to copy documents manually, you should:

- Make sure that LaserFAX is not sending, receiving, waiting to redial, etc.
- Press the "Stop" button on the fax machine before manual use to break the connection between the fax machine and the PC.
- After a certain period of time, LaserFAX will reconnect with the fax machine and continue as normal.

# **Minoltafax 1600, 2600 and 3600 fax machines Develop Defax 4600, 6600 and 7600 fax machines**

The fax machine comes with a Class 1 serial interface and should be supplied with a suitable RS232C cable to connect it to your PC. You should connect the fax machine to any of your PC's serial communication (COM) ports. Make a note of which port you connect the fax machine to.

*ITU standards for subaddressing, selective polling and file-transfer-via-fax are supported.*

*Please note that the fax machine's parallel port/interface is for use with printer drivers supplied by Minolta/Develop and cannot be used for LaserFAX functions.*

#### **Device configuration**

On installation of LaserFAX, you will be prompted to enter details of your fax machine.

Make sure you select the correct serial port under **Connected to**.

Select any of the functions available under **Device Operations**.

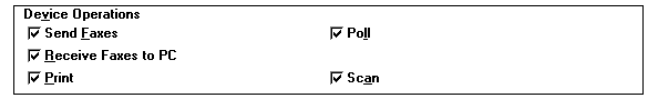

Please see the main LaserFAX User Guide for information on all of these operations.

#### **Scanning**

Scanning is initiated from the PC by using the **Job, Scan** menu or by clicking on the **Scan** button

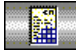

Please note, however, that the settings in the **Scan from fax machine** dialog for resolution, etc. will be ignored. Please ensure that these settings are configured correctly on the fax machine before clicking on the **OK** button in the **Scan from fax machine** dialog.

Instructions on configuring these settings will appear in the fax machine user manual.

*Please note that an optional TWAIN driver supplied by Minolta/Develop can be used for scanning in various applications which supports TWAIN functions.*

#### **Resolutions supported**

#### **Scan**

- Standard (200 x 100 dpi)
	- Fine  $(200 \times 200 \text{ dpi})$
	- Superfine (200 x 400 dpi) (not valid for MF1600)

#### **Print**

With your fax machine, you can use LaserFAX to print faxes at the following resolutions via LaserFAX Class1 driver:

- Standard (200 x 100 dpi)
- Fine  $(200 \times 200 \text{ dpi})$
- Superfine (200 x 400 dpi)
- $400 \times 400 \text{ dpi}$  (not valid for MF2600/3600)

## **Receive and Transmit**

With your fax machine, you can use LaserFAX to receive and transmit faxes at the following resolutions:

- Standard (200 x 100 dpi)
- Fine  $(200 \times 200 \text{ dpi})$
- Superfine  $(200 \times 400 \text{ dpi})$
- 300 x 300 dpi
- 400 x 400 dpi

## **Minoltafax Di 150f fax machine Develop Defax D 1550 iD fax machine**

An optional Class 1 PC interface is available for this machine and it may be supplied with a suitable RS232C cable. If this is not the case, a suitable cable is available from either Wordcraft International Ltd or your local distributor. An approved service engineer or dealership must install the interface hardware. If your PC has a 25 pin serial port you may need a suitable 9 pin to 25 pin adapter. You should connect the fax machine to either COM1 or COM2.

*ITU standards for subaddressing, selective polling and file-transfer-via-fax are supported.*

*Please note that the optional Class 1 PC interface cannot be used in combination with the 2.nd line interface.*

#### **Device configuration**

On installation of LaserFAX, you will be prompted to enter details of your fax machine.

Make sure you select the correct serial port under **Connected to**.

Select any of the functions available under **Device Operations**.

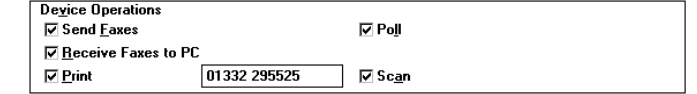

Please see the main LaserFAX User Guide for information on all of these operations.

#### **Setting up the RS-232C interface**

In order for the fax machine to work in conjunction with your PC, you must first make sure that the RS-232C interface is correctly configured. Full details on how to set up the interface appear in the operating instructions supplied with the fax machine.

*When setting up the fax machine to work with LaserFAX, you must make sure that the fax machine is configured to use a baud rate of 19200 bps when communicating with your PC.*

#### **Printing documents on your fax machine**

Details on how to print on your fax machine appear in the operating instructions. Please note, however, the following differences with these instructions when printing to your fax machine using LaserFAX:

1. It is only necessary to tell LaserFAX your Subscriber ID (TTI) once. This can be done on installation. When the **Edit Device Details** dialog appears on your screen, make sure that the **Print** option is selected under **Device Operations** and enter your Subscriber ID (TTI) in the edit box in between of the checkboxes **Print** and **Scan**. This ID can be changed at a later stage by running the LaserFAX Configuration program and selecting **Add/Edit Device**.

*Please note that this Subscriber ID (TTI) must be exactly the same as it is entered in your fax machine.*

2. Once you have entered your Subscriber ID (TTI), you should set up your fax machine as a printer using the **Print on fax devices** option in the LaserFAX **File** menu. Full details on setting up your fax machine as a printer appear in the main LaserFAX User Guide and Help Files. Once you have completed this procedure, all you have to do is select the **"***device name* **on LaserFAX"** printer from any of your Windows applications.

#### **Scanning with your fax machine**

Scanning with the fax machine is achieved by "sending" the fax document to the computer. To do this you should:

Make sure your fax device is configured to **Receive Faxes to PC**. This can be set permanently by running the LaserFAX Configuration program and selecting **Add/Edit Device** or temporarily by selecting **View, Device information** from LaserFAX.

- 1. Place the document you wish to scan in the fax machine's paper feeder.
- 2. Adjust the resolution and contrast if necessary on the fax machine control panel.
- 3. Press the following buttons on your fax machine:

PROGRAM, I, ENTER, "SCAN", ENTER

LaserFAX will "receive" the fax and an entry for the document will appear in your **System Received Faxes** list.

#### **Resolutions supported**

**Scan**

- Standard (200 x 100 dpi)
- Fine  $(200 \times 200 \text{ dpi})$
- Superfine  $(400 \times 400 \text{ dpi})$

#### **Print**

With your fax machine, you can use LaserFAX to print faxes at the following resolutions via LaserFAX Class1 driver:

- Standard (200 x 100 dpi)
- Fine  $(200 \times 200 \text{ dpi})$
- Superfine (400 x 400 dpi)

Please see the main LaserFAX User Guide for information on selecting resolutions for transmitting faxes (Appendix A).

#### **Receive and Transmit**

Your fax machine will support sending and receiving faxes to/from the PC at the following resolutions:

- Standard (200 x 100 dpi)
- Fine  $(200 \times 200 \text{ dpi})$
- Superfine (200 x 400 dpi)
- 300 x 300 dpi
- 400 x 400 dpi

For more information on resolutions, please see Appendix A of the main LaserFAX User Guide.